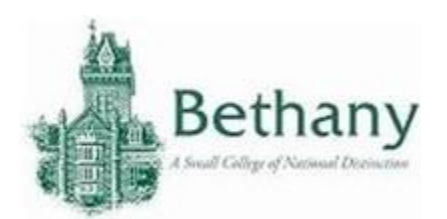

The following instructions will guide you to connect your iOS device to BC WiFi.

- 1. Go to **Settings.**
- 2. Select **WiFi.**
- 3. Select BC-Wireless.
- 4. Enter your BC credentials and select **Join.**

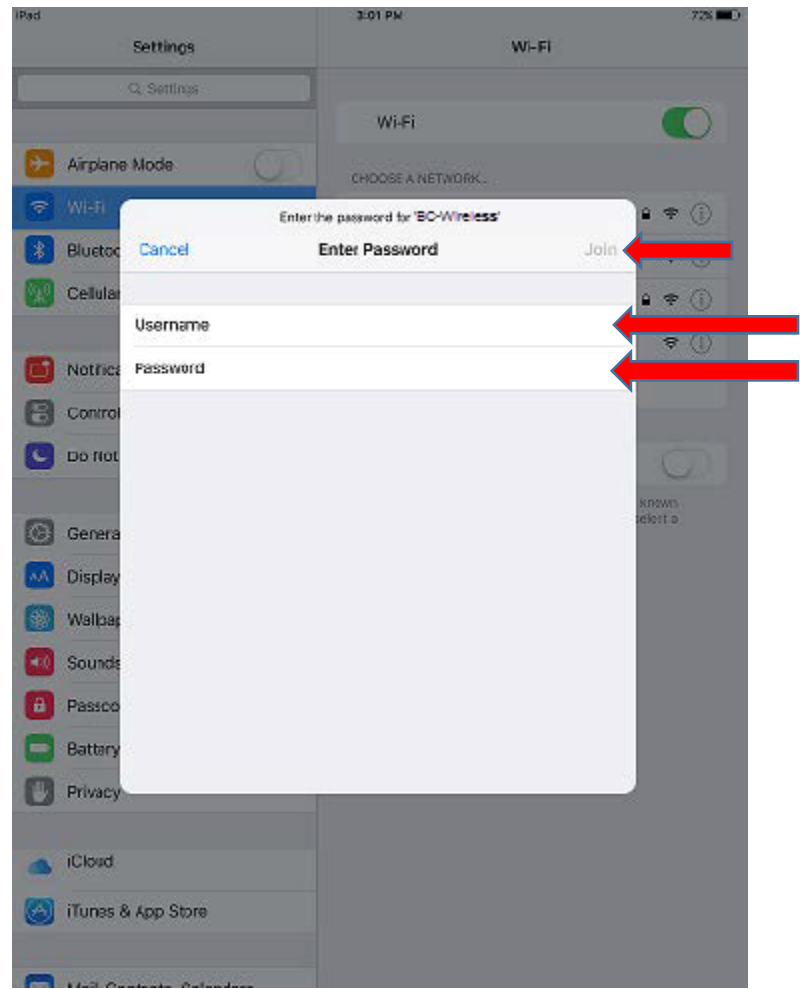

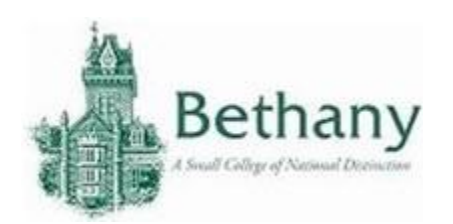

5. Select **Trust** to accept the security certificate.

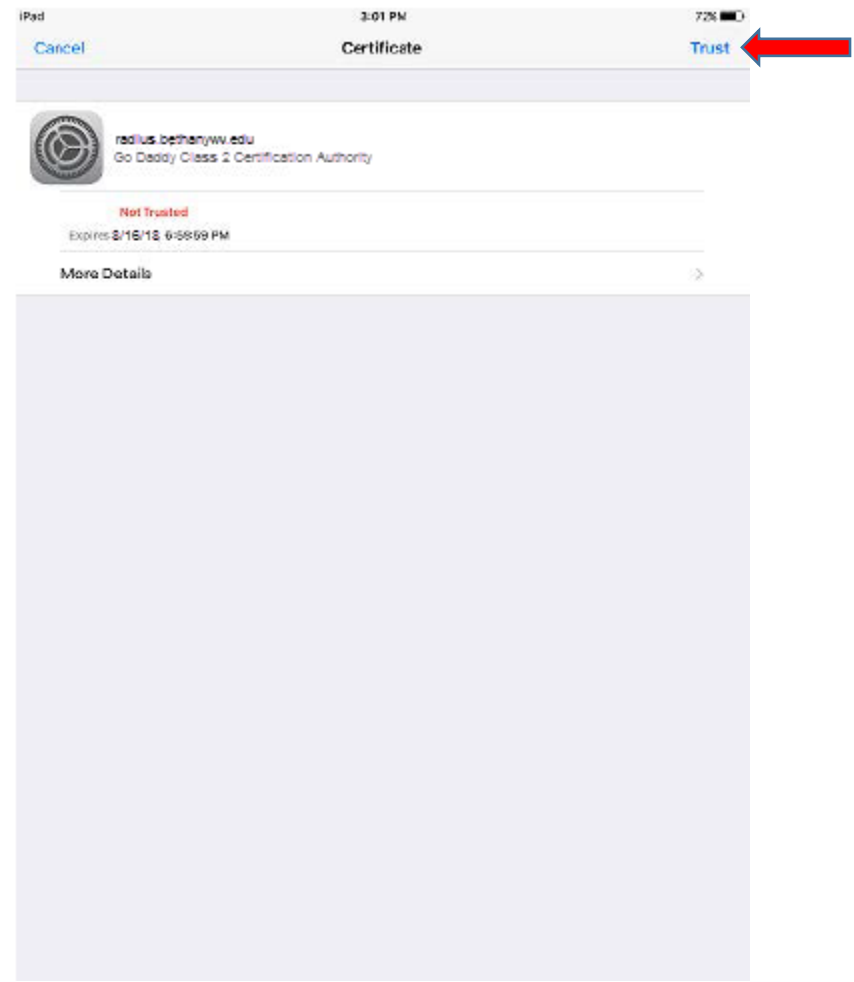

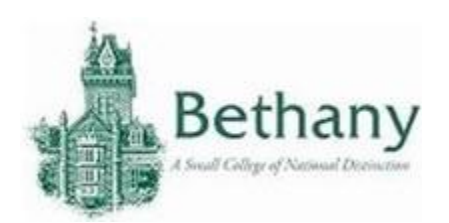

6. BC-Wireless will display a check mark when connected.

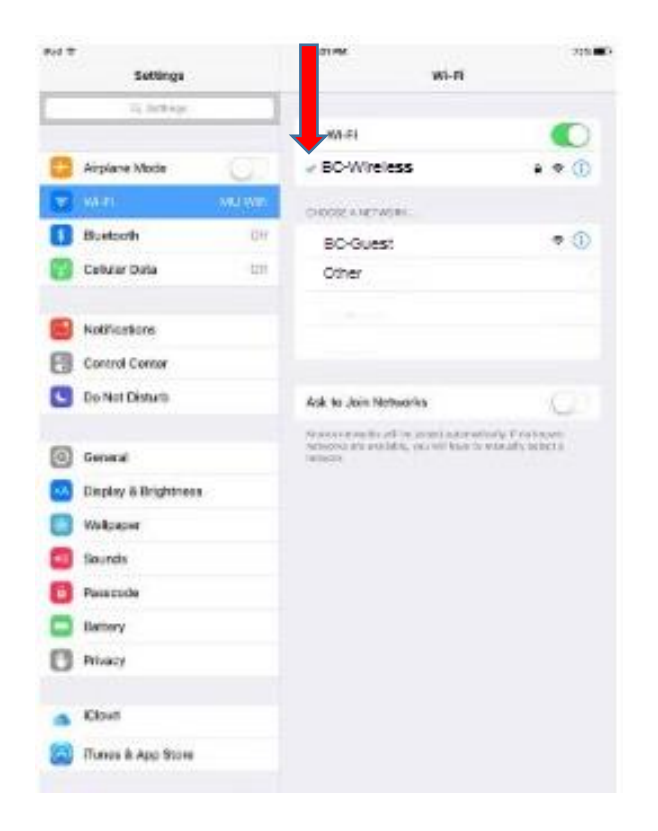

Please contact the IT help desk for assistance.

304-829-7349 | help@bethanywv.edu